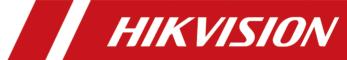

# All-Rounder Bi-Spectrum Incident Detection Traffic Camera

**User Manual** 

# **Initiatives on the Use of Video Products**

# Thank you for choosing Hikvision products.

Technology affects every aspect of our life. As a high-tech company, we are increasingly aware of the role technology plays in improving business efficiency and quality of life, but at the same time, the potential harm of its improper usage. For example, video products are capable of recording real, complete and clear images. This provides a high value in retrospect and preserving real-time facts. However, it may also result in the infringement of a third party's legitimate rights and interests if improper distribution, use and/or processing of video data takes place. With the philosophy of "Technology for the Good", Hikvision requests that every end user of video technology and video products shall comply with all the applicable laws and regulations, as well as ethical customs, aiming to jointly create a better community.

# Please read the following initiatives carefully:

- Everyone has a reasonable expectation of privacy, and the installation of video products should
  not be in conflict with this reasonable expectation. Therefore, a warning notice shall be given in
  a reasonable and effective manner and clarify the monitoring range, when installing video
  products in public areas. For non-public areas, a third party's rights and interests shall be
  evaluated when installing video products, including but not limited to, installing video products
  only after obtaining the consent of the stakeholders, and not installing highly-invisible video
  products.
- The purpose of video products is to record real activities within a specific time and space and
  under specific conditions. Therefore, every user shall first reasonably define his/her own rights in
  such specific scope, in order to avoid infringing on a third party's portraits, privacy or other
  legitimate rights.
- During the use of video products, video image data derived from real scenes will continue to be generated, including a large amount of biological data (such as facial images), and the data could be further applied or reprocessed. Video products themselves could not distinguish good from bad regarding how to use the data based solely on the images captured by the video products. The result of data usage depends on the method and purpose of use of the data controllers. Therefore, data controllers shall not only comply with all the applicable laws and regulations and other normative requirements, but also respect international norms, social morality, good morals, common practices and other non-mandatory requirements, and respect individual privacy, portrait and other rights and interests.
- The rights, values and other demands of various stakeholders should always be considered when
  processing video data that is continuously generated by video products. In this regard, product
  security and data security are extremely crucial. Therefore, every end user and data controller,
  shall undertake all reasonable and necessary measures to ensure data security and avoid data
  leakage, improper disclosure and improper use, including but not limited to, setting up access

- control, selecting a suitable network environment (the Internet or Intranet) where video products are connected, establishing and constantly optimizing network security.
- Video products have made great contributions to the improvement of social security around the
  world, and we believe that these products will also play an active role in more aspects of social
  life. Any abuse of video products in violation of human rights or leading to criminal activities are
  contrary to the original intent of technological innovation and product development. Therefore,
  each user shall establish an evaluation and tracking mechanism of their product application to
  ensure that every product is used in a proper and reasonable manner and with good faith.

# **Legal Information**

©2022 Hangzhou Hikvision Digital Technology Co., Ltd. All rights reserved.

#### **About this Manual**

The Manual includes instructions for using and managing the Product. Pictures, charts, images and all other information hereinafter are for description and explanation only. The information contained in the Manual is subject to change, without notice, due to firmware updates or other reasons. Please find the latest version of this Manual at the Hikvision website ( <a href="https://www.hikvision.com/">https://www.hikvision.com/</a>).

Please use this Manual with the guidance and assistance of professionals trained in supporting the Product.

#### **Trademarks**

**HIKVISION** and other Hikvision's trademarks and logos are the properties of Hikvision in various jurisdictions.

Other trademarks and logos mentioned are the properties of their respective owners.

#### Disclaimer

TO THE MAXIMUM EXTENT PERMITTED BY APPLICABLE LAW, THIS MANUAL AND THE PRODUCT DESCRIBED, WITH ITS HARDWARE, SOFTWARE AND FIRMWARE, ARE PROVIDED "AS IS" AND "WITH ALL FAULTS AND ERRORS". HIKVISION MAKES NO WARRANTIES, EXPRESS OR IMPLIED, INCLUDING WITHOUT LIMITATION, MERCHANTABILITY, SATISFACTORY QUALITY, OR FITNESS FOR A PARTICULAR PURPOSE. THE USE OF THE PRODUCT BY YOU IS AT YOUR OWN RISK. IN NO EVENT WILL HIKVISION BE LIABLE TO YOU FOR ANY SPECIAL, CONSEQUENTIAL, INCIDENTAL, OR INDIRECT DAMAGES, INCLUDING, AMONG OTHERS, DAMAGES FOR LOSS OF BUSINESS PROFITS, BUSINESS INTERRUPTION, OR LOSS OF DATA, CORRUPTION OF SYSTEMS, OR LOSS OF DOCUMENTATION, WHETHER BASED ON BREACH OF CONTRACT, TORT (INCLUDING NEGLIGENCE), PRODUCT LIABILITY, OR OTHERWISE, IN CONNECTION WITH THE USE OF THE PRODUCT, EVEN IF HIKVISION HAS BEEN ADVISED OF THE POSSIBILITY OF SUCH DAMAGES OR LOSS.

YOU ACKNOWLEDGE THAT THE NATURE OF THE INTERNET PROVIDES FOR INHERENT SECURITY RISKS, AND HIKVISION SHALL NOT TAKE ANY RESPONSIBILITIES FOR ABNORMAL OPERATION, PRIVACY LEAKAGE OR OTHER DAMAGES RESULTING FROM CYBER-ATTACK, HACKER ATTACK, VIRUS INFECTION, OR OTHER INTERNET SECURITY RISKS; HOWEVER, HIKVISION WILL PROVIDE TIMELY TECHNICAL SUPPORT IF REQUIRED.

YOU AGREE TO USE THIS PRODUCT IN COMPLIANCE WITH ALL APPLICABLE LAWS, AND YOU ARE SOLELY RESPONSIBLE FOR ENSURING THAT YOUR USE CONFORMS TO THE APPLICABLE LAW. ESPECIALLY, YOU ARE RESPONSIBLE, FOR USING THIS PRODUCT IN A MANNER THAT DOES NOT INFRINGE ON THE RIGHTS OF THIRD PARTIES, INCLUDING WITHOUT LIMITATION, RIGHTS OF PUBLICITY, INTELLECTUAL PROPERTY RIGHTS, OR DATA PROTECTION AND OTHER PRIVACY RIGHTS. YOU SHALL NOT USE THIS PRODUCT FOR ANY PROHIBITED END-USES, INCLUDING THE

DEVELOPMENT OR PRODUCTION OF WEAPONS OF MASS DESTRUCTION, THE DEVELOPMENT OR PRODUCTION OF CHEMICAL OR BIOLOGICAL WEAPONS, ANY ACTIVITIES IN THE CONTEXT RELATED TO ANY NUCLEAR EXPLOSIVE OR UNSAFE NUCLEAR FUEL-CYCLE, OR IN SUPPORT OF HUMAN RIGHTS ABUSES.

IN THE EVENT OF ANY CONFLICTS BETWEEN THIS MANUAL AND THE APPLICABLE LAW, THE LATTER PREVAILS.

# **Symbol Conventions**

The symbols that may be found in this document are defined as follows.

| Symbol   | Description                                                                                                    |
|----------|----------------------------------------------------------------------------------------------------|
| <u> </u> | Indicates a hazardous situation which, if not avoided, will or could result in death or serious injury.                                                         |
| Caution  | Indicates a potentially hazardous situation which, if not avoided, could result in equipment damage, data loss, performance degradation, or unexpected results. |
| iNote    | Provides additional information to emphasize or supplement important points of the main text.                                                                   |

# **Contents**

| Chapter 1 Introduction                         | 1   |
|------------------------------------------------|-----|
| 1.1 Product Introduction                       | 1   |
| 1.2 Key Feature                                | 1   |
| 1.3 Running Environment                        | 1   |
| Chapter 2 Activation and Login                 | 2   |
| 2.1 Activation                                 | 2   |
| 2.1.1 Default Information                      | . 2 |
| 2.1.2 Activate via SADP                        | 2   |
| 2.1.3 Activate via Web Browser                 | 3   |
| 2.2 Login                                      | . 4 |
| Chapter 3 Radar Detection                      | . 5 |
| 3.1 Set Detection Parameters                   | 5   |
| 3.2 Set Radar Calibration                      | 7   |
| 3.2.1 Manual Calibration                       | 8   |
| 3.2.2 Auto Calibration                         | 9   |
| 3.2.3 GPS Coordinate Calibration               | 10  |
| 3.3 Search Detected Vehicles                   | 11  |
| Chapter 4 Vehicle Capture                      | 13  |
| 4.1 Set Event Detection                        | 13  |
| 4.2 Set Data Collection                        | 16  |
| 4.3 Set Capture Parameters                     | 18  |
| 4.3.1 Set License Plate Recognition Parameters | 18  |
| 4.3.2 Set Supplement Light Parameters          | 19  |
| 4.3.3 Set Picture Composition                  | 20  |
| 4.3.4 Set Capture Overlay                      | 21  |
| 4.3.5 Set Composite Picture Overlay            | 23  |

|     | 4.3.6 Set Vehicle Feature Parameters      | 24   |
|-----|-------------------------------------------|------|
|     | 4.3.7 Set Image Encoding Parameters       | . 24 |
|     | 4.4 View Real-Time Picture                | 25   |
|     | 4.5 Search Picture                        | 27   |
| Cha | apter 5 Live View and Local Configuration | 28   |
|     | 5.1 Live View                             | 28   |
|     | 5.1.1 Start/Stop Live View                | . 28 |
|     | 5.1.2 Select Image Display Mode           | 28   |
|     | 5.1.3 Select Stream Type                  | . 28 |
|     | 5.1.4 Capture Picture Manually            | 28   |
|     | 5.1.5 Record Manually                     | 28   |
|     | 5.1.6 Enable Digital Zoom                 | 29   |
|     | 5.1.7 Enable Regional Exposure            | 29   |
|     | 5.1.8 Enable Wiper                        | 29   |
|     | 5.2 Local Configuration                   | 29   |
| Cha | apter 6 Record and Capture                | 32   |
|     | 6.1 Set Storage Path                      | 32   |
|     | 6.1.1 Set Storage Card                    | . 32 |
|     | 6.1.2 Set FTP                             | 32   |
|     | 6.1.3 Set Listening Host                  | . 33 |
|     | 6.1.4 Set Cloud Storage                   | . 34 |
|     | 6.2 Set Quota                             | 35   |
|     | 6.3 Set Record Schedule                   | 36   |
| Cha | apter 7 Encoding and Display              | . 37 |
|     | 7.1 Set Video Encoding Parameters         | 37   |
|     | 7.2 Set Image Parameters                  | 38   |
|     | 7.3 Set ICR                               | 41   |
|     | 7.4 Set ROI                               | 41   |

|    | 7.5 Set OSD                                       | 43   |
|----|---------------------------------------------------|------|
| Ch | apter 8 Network Configuration                     | 44   |
|    | 8.1 Set IP Address                                | 44   |
|    | 8.2 Connect to ISUP Platform                      | 46   |
|    | 8.3 Set DDNS                                      | 47   |
|    | 8.4 Set IEEE 802.1X                               | 48   |
|    | 8.5 Set Image and Video Library                   | 48   |
|    | 8.6 Set Port                                      | 49   |
| Ch | apter 9 Serial Port Configuration                 | . 51 |
|    | 9.1 Set RS-485                                    | 51   |
|    | 9.2 Set RS-232                                    | 51   |
| Ch | apter 10 Exception Alarm                          | 53   |
| Ch | apter 11 Safety Management                        | 54   |
|    | 11.1 Manage User                                  | 54   |
|    | 11.2 Enable User Lock                             | 54   |
|    | 11.3 Set HTTPS                                    | 55   |
|    | 11.3.1 Create and Install Self-signed Certificate | 55   |
|    | 11.3.2 Install Authorized Certificate             | . 55 |
|    | 11.4 Set SSH                                      | 56   |
| Ch | apter 12 Maintenance                              | 57   |
|    | 12.1 View Device Information                      | . 57 |
|    | 12.2 View Thermal Camera Information              | 57   |
|    | 12.3 Log                                          | 57   |
|    | 12.3.1 Enable System Log Service                  | 57   |
|    | 12.3.2 Search Log                                 | 58   |
|    | 12.4 Upgrade                                      | 58   |
|    | 12.5 Reboot                                       | 58   |
|    | 12 6 Restore Parameters                           | 50   |

# All-Rounder Bi-Spectrum Incident Detection Traffic Camera User Manual

| Δn | pendix A. Communication Matrix and Device Command | 63 |
|----|---------------------------------------------------|----|
|    | 12.12 Export Debug File                           | 62 |
|    | 12.11 Import Configuration File                   | 62 |
|    | 12.10 Export Parameters                           | 61 |
|    | 12.9.3 Set Image Format                           | 61 |
|    | 12.9.2 Vehicle Capture and Recognition Service    | 60 |
|    | 12.9.1 Enable Information Overlay                 | 60 |
|    | 12.9 Debug                                        | 60 |
|    | 12.8 Set DST                                      | 60 |
|    | 12.7 Synchronize Time                             | 59 |

# **Chapter 1 Introduction**

## 1.1 Product Introduction

Based on deep-learning algorithm, the event enforcement traffic camera (hereinafter referred to as the device) can be used to detect real-time traffic events in city roads, expressways, tunnels, etc.

# 1.2 Key Feature

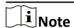

Product features vary with different models. The actual device prevails.

- Adopts H.264/H.265 encoding to output real-time images.
- Embedded with deep learning algorithm, supporting smart recognition.
- Supports various event detections and traffic data collection.
- Supports multi-target vehicles detection and target visualization.
- Supports license plate recognition and target full structuralization.
- Supports various image adjustment modes to handle various scenes.
- · Workable in all-weather environment.

# 1.3 Running Environment

- Operating system: 64-bit Windows 7 recommended.
- CPU: i5-4590@3.3 GHz, or E3-1226 V3@3.30 GHz.
- GPU: GTX970 (Nvidia), or \* HD Graphics P4600.
- Resolution: 1024 × 768 and above.
- Browser: IE8, IE9, IE10, and IE11 recommended.

# **Chapter 2 Activation and Login**

#### 2.1 Activation

For the first-time access, you need to activate the device by setting an admin password. No operation is allowed before activation. The device supports multiple activation methods, such as activation via SADP software, web browser, and iVMS-4200 Client.

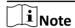

Refer to the user manual of iVMS-4200 Client for the activation via client software.

#### 2.1.1 Default Information

The device default information is shown as below.

Default IP address: 192.168.1.64Default user name: admin

#### 2.1.2 Activate via SADP

SADP is a tool to detect, activate, and modify the IP address of the device over the LAN.

#### **Before You Start**

- Get the SADP software from the supplied disk or the official website (<a href="http://www.hikvision.com/">http://www.hikvision.com/</a>), and install it according to the prompts.
- The device and the computer that runs the SADP tool should belong to the same network segment.

The following steps show how to activate one device and modify its IP address. For batch activation and IP address modification, refer to *User Manual of SADP* for details.

#### **Steps**

- 1. Run the SADP software and search the online devices.
- 2. Find and select your device in online device list.
- 3. Enter a new password (admin password) and confirm the password.

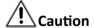

STRONG PASSWORD RECOMMENDED-We highly recommend you create a strong password of your own choosing (using a minimum of 8 characters, including upper case letters, lower case letters, numbers, and special characters) in order to increase the security of your product. And we recommend you reset your password regularly, especially in the high security system, resetting the password monthly or weekly can better protect your product.

4. Click Activate to start activation.

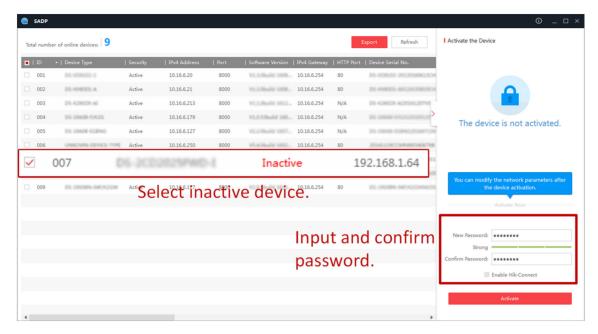

Figure 2-1 Activate via SADP

Status of the device becomes Active after successful activation.

- 5. Modify IP address of the device.
  - 1) Select the device.
  - 2) Change the device IP address to the same network segment as your computer by either modifying the IP address manually or checking **Enable DHCP** (Dynamic Host Configuration Protocol).
  - 3) Enter the admin password and click **Modify** to activate your IP address modification.

#### 2.1.3 Activate via Web Browser

Use web browser to activate the device. For the device with the DHCP enabled by default, use SADP software or client software to activate the device.

#### **Before You Start**

Ensure the device and the computer are in the LAN with the same network segment.

#### **Steps**

- 1. Change the IP address of your computer to the same network segment as the device.
- **2.** Open the web browser, and enter the default IP address of the device to enter the activation interface.
- 3. Create and confirm the admin password.

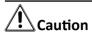

STRONG PASSWORD RECOMMENDED-We highly recommend you create a strong password of your own choosing (using a minimum of 8 characters, including upper case letters, lower case letters, numbers, and special characters) in order to increase the security of your product. And we recommend you reset your password regularly, especially in the high security system, resetting the password monthly or weekly can better protect your product.

- 4. Click **OK** to complete activation.
- **5.** Go to the network settings interface to modify IP address of the device.

# 2.2 Login

You can log in to the device via web browser for further operations such as live view and local configuration.

#### **Before You Start**

Connect the device to the network directly, or via a switch or a router.

#### Steps

- 1. Open the web browser, and enter the IP address of the device to enter the login interface.
- 2. Enter User Name and Password.
- 3. Click Login.
- **4.** Download and install appropriate plug-in for your web browser. Follow the installation prompts to install the plug-in.
- **5.** Reopen the web browser after the installation of the plug-in and repeat steps 1 to 3 to login.
- **6. Optional:** Click **Logout** on the upper right corner of the interface to log out of the device.

# **Chapter 3 Radar Detection**

Radar is used to detect the target and link the capture. Set radar detection parameters before capturing vehicle pictures.

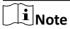

The function varies with different models. The actual device prevails.

## 3.1 Set Detection Parameters

Set radar detection parameters before capturing vehicle pictures.

#### **Steps**

1. Click Radar.

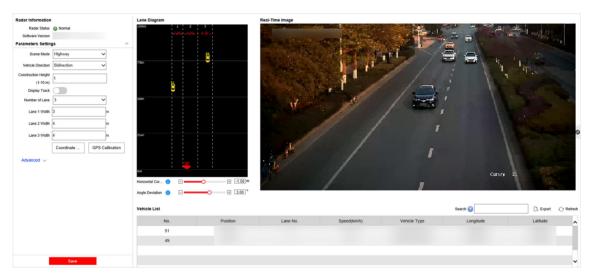

**Figure 3-1 Set Radar Detection Parameters** 

2. View the radar information.

#### **Radar Status**

The current radar status. The radar can be normally used in normal status. If the radar is in upgrading status, do not reboot the device. Refresh the interface every one minute, and the status can be restored to normal.

#### **Software Version**

The software version of the radar.

- **3.** Click **Wizard** on the upper right corner of the interface and follow the wizard to set the parameters.
  - 1) Set Number of Lane and the width of each lane.
  - 2) Set **Scene Mode** according to the actual condition.

#### 3) Set Vehicle Direction.

#### **Approaching Direction**

The vehicles are driven towards the construction position of the camera.

#### **Leaving Direction**

The vehicles are driven far away from the construction position of the camera.

#### **Bidirection**

There are vehicles driven both towards and far away from the construction position of the camera.

#### 4) Set Construction Height, Horizontal Correction, and Angle Deviation.

#### **Construction Height**

The construction height of the camera.

#### **Horizontal Correction**

It is the horizontal position deviation between the radar detected lane and the actual lane. You can set it in two ways.

- Method 1: Move the detected lane in the diagram leftwards or rightwards to overlap it with the actual lane to correct the difference.
- Method 2: Enter the horizontal distance(m) from the radar installation position to the middle line of the actual lane to correct the difference.

#### **Angle Deviation**

It is the angle deviation between the radar detected lane and the actual lane. Rotate the angle of the detected lane in the diagram to overlap it with the actual lane to correct the difference.

5) Set the coordinate calibration and GPS calibration.

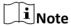

Refer to Set Radar Calibration for details.

4. Set the other parameters.

#### **Display Track**

Enable the function, and the target track will be displayed on the interface according to the detected coordinates.

#### **Advanced**

Click **Advanced** to set the advanced parameters.

#### **Debugging Mode**

Enable the radar debugging mode. In this mode, the vehicles outside the drawn area will be displayed, to make it convenient to debug the radar.

#### Sensitivity

The lower the sensitivity is, the more sensitive the detection will be. For the detection which is too sensitive (e.g., some fixed facilities, such as the bus station on the lane, are detected as vehicles), you can adjust the sensitivity higher.

#### **Influential Range X**

If you do not want to adjust the total sensitivity, enter the vertical distance from the possible mistakenly recognized area (such as the bus station) to the camera.

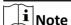

The influential range of the sensitivity can be set every 50 m, and up to four areas can be set.

#### Range X Sensitivity

You can adjust the sensitivity of each influential range independently.

# **Target Dwell Time**

The dwell time of the vehicle. Set it as 0 when measuring the queue length.

#### **Radar Prediction**

Enable the function, and the radar will predict the target track which can be displayed on the interface according to the detected coordinates.

#### **Radar Detection Distance**

It is the range of the radar track. The default value is 200 m. You can select the value to adjust the radar track range.

#### **Distance to Stop Line**

It is the distance from the point on the ground just below the installed radar to the stop line at the intersection. The targets detected in this range will be filtered.

#### **Wave Band ID**

0 to 4 stand for five frequencies. Set different wave bands for different radars in the same scene to prevent the radars in the same wave band from influencing each other.

#### **Course Angle Calibration**

Adjust the course angle of the radar for target detection.

5. Click Save.

#### 3.2 Set Radar Calibration

Calibrate radar after the radar detection parameters are set to display the targets detected by the radar on the video.

#### **Before You Start**

Enable Rule Information in Configuration → Local Configuration .

#### **Steps**

- 1. Click Radar.
- 2. Click Coordinate Calibration or GPS Calibration.
- 3. Set the radar calibration.
  - Set coordinate calibration. Refer to *Manual Calibration* and *Auto Calibration* for details.
  - Set GPS calibration. Refer to **GPS Coordinate Calibration** for details.

 $\square$ i $_{\mathsf{Note}}$ 

The supported calibration modes vary with different models. The actual device prevails.

#### 3.2.1 Manual Calibration

#### **Steps**

- 1. Click Coordinate Calibration.
- 2. Select Calibration Mode as Manual Calibration.

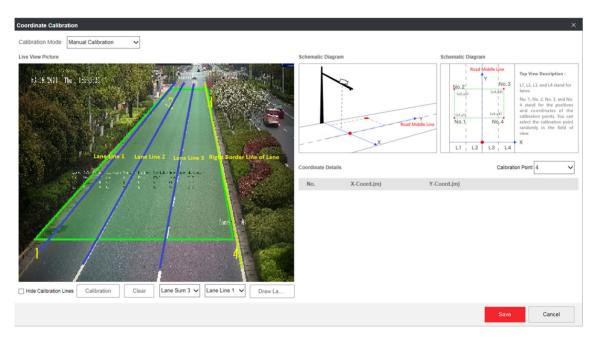

Figure 3-2 Manual Calibration

- 3. Draw the lane lines.
  - 1) Select the lane sum.
  - 2) Select the lane line No.
  - 3) Click Draw Lane Line.

The selected lane line will be displayed on the live view picture.

- 4) Drag the two end points of the line or drag the whole line to adjust its position according to the actual scene.
- 5) Repeat the steps above to draw more lane lines.
- 4. Draw the calibration area.

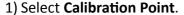

- 2) Click Calibration.
- 3) Click the left button of the mouse to locate the vertexes of the calibration area on the live view image, and click the right button of the mouse to finish the drawing.

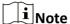

The number of vertexes should be consistent with the selected number of **Calibration Point**.

4) Drag the vertexes of the calibration area to align it to the lanes.

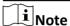

- If the lanes cannot be aligned, ensure the calibration area can contain the detection area.
- You can refer to the schematic diagram and top view description to draw the calibration area.
- 5) Optional: Click Clear to clear the drawn calibration area.
- **5.** Measure the world coordinates of the vertexes, and enter the values in the corresponding coordinate text fields.

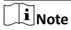

The origin (0, 0) of the world coordinates locates in the middle of the whole lanes detected by the radar. You can refer to the top view of the diagram for the positions.

- **6.** Adjust the radar in two ways if the coordinates fed back from the radar cannot be matched with the measured coordinates when the vehicle passes the calibration position.
  - Adjust the radar until it can feed back the correct position.
  - Adjust the X-coordinates of the calibration points to make them adapt to the coordinates fed back from the radar. The method is to enter the X-coordinates fed back from the radar into the corresponding text fields when the vehicle passes the far left or far right. Adjust finely if there is small deviation to guarantee the radar frames and the video frames can be matched in the field of view.
- 7. Optional: Check Hide Calibration Lines to hide the lines on the live view image.
- 8. Click Save.

#### 3.2.2 Auto Calibration

#### **Steps**

- 1. Click Coordinate Calibration.
- 2. Select Calibration Mode as Auto Calibration.

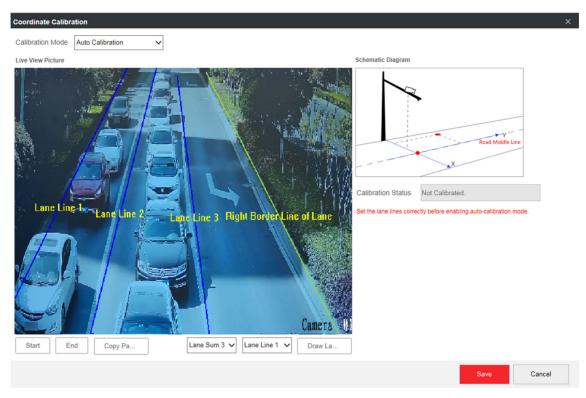

Figure 3-3 Auto Calibration

- 3. Draw the lane lines.
  - 1) Select the lane sum.
  - 2) Select the lane line No.
  - 3) Click Draw Lane Line.

The selected lane line will be displayed on the live view picture.

- 4) Drag the two end points of the line or drag the whole line to adjust its position according to the actual scene.
- 5) Repeat the steps above to draw more lane lines.
- 4. Click Start.

The auto calibration starts, and you can view the calibration status and progress. 100% means the auto calibration is finished.

- **5. Optional:** Click **End** if the calibration effect has met the requirement during the process.
- **6. Optional:** Click **Copy Parameters to Coordinate Mode** to copy the auto calibrated coordinates to the coordinate mode.
- 7. Click Save.

#### 3.2.3 GPS Coordinate Calibration

The coordinates of vehicle positions can be converted to GPS coordinates to satisfy the requirements of third party or other platforms.

#### **Steps**

1. Click GPS Calibration.

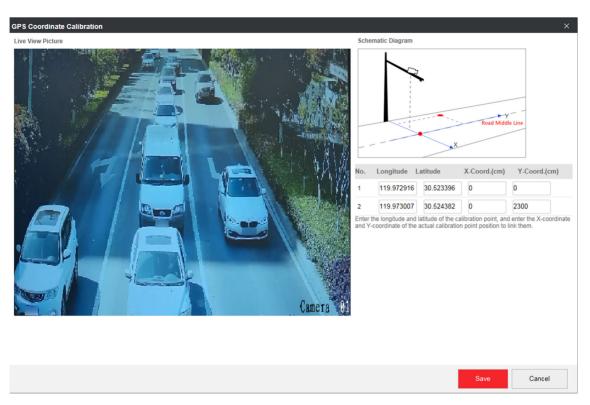

**Figure 3-4 GPS Coordinate Calibration** 

- **2.** Enter the longitudes and latitudes of the two calibration points far away from the road middle line.
- 3. Enter the coordinates of the two calibration points.
- 4. Click Save.

## 3.3 Search Detected Vehicles

You can search the radar detected vehicles and export the information.

#### **Steps**

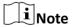

The functions vary with different models. The actual device prevails.

- 1. Click Radar.
- 2. View the vehicle information in the vehicle list.
- 3. Enter the vehicle No. in the text field to search the vehicle information.
- 4. Optional: Export the vehicle information.

| _ | Search the vehicle first, and click <b>Export</b> to export the searched vehicle information to the            |
|---|----------------------------------------------------------------------------------------------------|
|   | computer. Click <b>Export</b> directly to export the information of all the detected vehicles to the computer. |
|   |                                                                                                    |
|   |                                                                                                    |
|   |                                                                                                    |
|   |                                                                                                    |
|   |                                                                                                    |
|   |                                                                                                    |
|   |                                                                                                    |
|   |                                                                                                    |
|   |                                                                                                    |
|   |                                                                                                    |
|   |                                                                                                    |
|   |                                                                                                    |
|   |                                                                                                    |
|   |                                                                                                    |
|   |                                                                                                    |
|   |                                                                                                    |
|   |                                                                                                    |
|   |                                                                                                    |

# **Chapter 4 Vehicle Capture**

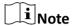

The supported trigger modes vary with different models. The actual device prevails.

#### 4.1 Set Event Detection

The device supports capturing various traffic events.

#### Steps

- 1. Go to Configuration → Device Configuration → Application Mode → Trigger Mode .
- 2. Select Linked Lane Amount.
- 3. Click Event Detection.

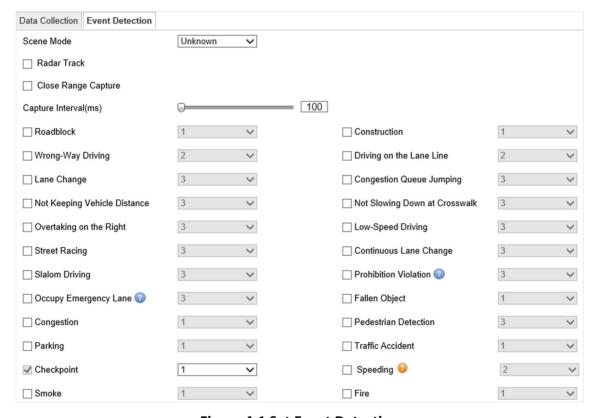

Figure 4-1 Set Event Detection

- **4.** Select **Scene Mode** according to the actual conditions.
- 5. Check Radar Track or Close Range Capture according to the actual needs.

#### **Radar Track**

The radar track of the target will be overlaid on the captured picture.

#### **Close Range Capture**

Check it and set **Capture Interval**. The device will track the target until one more picture is captured in close distance according to the capture interval.

**6.** Check the event(s) to be detected, and set the corresponding parameters.

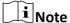

The supported events vary with different models. The actual device prevails.

#### Sensitivity

The higher the sensitivity is, the more possibly the detected target will be judged as the violation vehicle. If the value is too high, mistaken alarms may be triggered. If the value is too low, there may be missing alarms. Set the value reasonably according to the actual needs.

#### **Alarm Interval**

The interval between two alarms.

#### Duration

When the selected event lasts for the set duration, the vehicle is judged as the violation vehicle.

#### **Vehicle Speed Threshold**

It is used to judge if the vehicle is driven in the speed faster than the set threshold.

#### **Display Vehicle Distance**

Check it to display vehicle distance on the captured picture.

#### **Vehicle Distance in High Speed**

The allowable minimal distance between two vehicles driven on the same lane at high speed.

#### **Vehicle Distance in Low Speed**

The allowable minimal distance between two vehicles driven on the same lane at low speed.

#### **Number of Vehicles Overtaking Simultaneously**

The maximal number of vehicles overtaking at the same time.

#### **Congestion Duration**

When the congestion duration exceeds the set value, the lane will be judged as congested.

#### **Linked Area**

Check the lane area(s) to link to the corresponding events.

#### **Speed Limit for Small-Sized Vehicle**

The upper speed limit for small-sized vehicles on the lane.

#### **Speed Limit for Large-Sized Vehicle**

The upper speed limit for large-sized vehicles on the lane.

#### **Enable Speed Limit for Non-Motor Vehicle**

Check it to set upper speed limit for non-motor vehicles according to actual needs.

#### **Lowest Speed Limit**

The allowable minimal speed of the vehicle.

#### **Highest Speed Limit**

The allowable maximal speed of the vehicle.

#### **Driving Distance**

If a vehicle has changed a lane but is driven a distance shorter than the set driving distance on the lane, and then changes another lane, it is judged as continuous lane change.

#### **Pedestrian Type**

Check the pedestrian type(s) to be detected, including the walking pedestrian, the pedestrian riding two wheeler or tricycle.

#### **Capture Mode**

Set the rule for picture capture.

- 7. Set the lane parameters.
  - 1) Click the lane No.
  - 2) Select Linked Lane No.
  - 3) Select Lane Direction Type.
  - 4) Select Lane Type.
  - 5) **Optional:** Check lane(s) to copy the parameters of the current lane to other lane(s).
- 8. Draw the lane area.
  - 1) Click **Draw Area**.
  - 2) Select the lane.
  - 3) Set the property of the lane lines and right border line.
  - 4) Select the default lane lines and right border line, and drag the two end points of the line or drag the whole line to adjust its position according to the actual scene.
  - 5) Optional: Click Draw Lane Line to restore to the default drawing.
  - 6) Select the area No., and click **Draw Area** to draw the area.

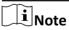

Click the left button of the mouse to locate the vertexes of the area on the live view image, and click the right button of the mouse to finish the drawing.

- 7) **Optional:** Select another area No. and draw the area according to the steps above.
- 8) Click OK.

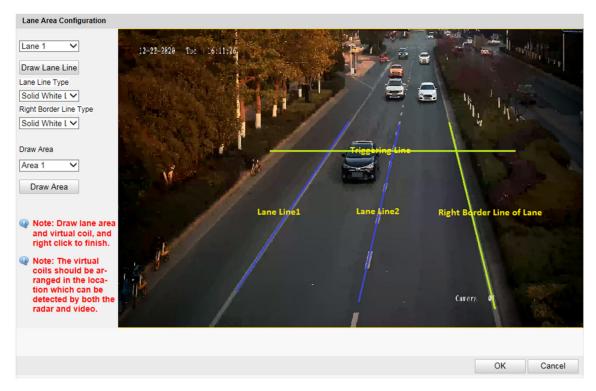

Figure 4-2 Draw Lane Lines and Areas

9. Click Save.

# 4.2 Set Data Collection

You can set the vehicle data collection and analysis parameters.

## **Steps**

- 1. Go to Configuration → Device Configuration → Application Mode → Trigger Mode .
- 2. Select Linked Lane Amount.
- 3. Click Data Collection.

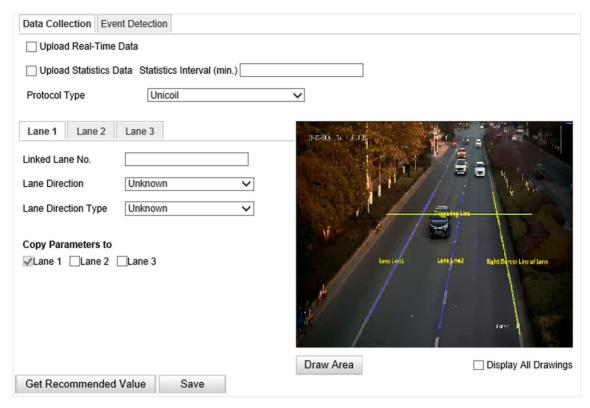

Figure 4-3 Set Data Collection

**4.** Select data upload mode.

#### **Upload Real-Time Data**

The vehicle detector will upload the collected data to the server in real time.

#### **Upload Statistics Data**

The vehicle detector will upload the collected data to the server according to the set interval.

#### 5. Select Protocol Type.

#### Unicoil

One coil for each lane.

- **6.** Set the lane data collection parameters.
  - 1) Click the lane No.
  - 2) Enter Linked Lane No.
  - 3) Select Lane Direction and Lane Direction Type.
  - 4) **Optional:** Check lane(s) to copy the parameters of the current lane to other lane(s).
- 7. Draw lane lines and virtual coil areas.
  - 1) Click **Draw Area**.
  - 2) Select the lane.
  - 3) Select the default lane lines and right border line, and drag the two end points of the line or drag the whole line to adjust its position according to the actual scene.
  - 4) Optional: Click Draw Lane Line to restore to the default drawing.

5) Click Draw Virtual Coil A to draw the virtual coil area.

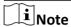

- Click the left button of the mouse to locate the vertexes of the virtual coil area on the live view image, and click the right button of the mouse to finish the drawing.
- It is recommended to draw the virtual coil A at the position the distance from which to the image lower edge is the length of two vehicles.

## 6) Click OK.

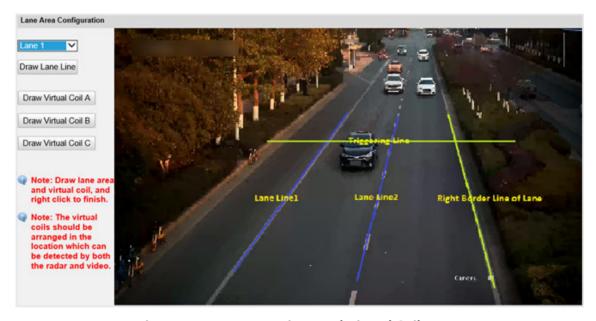

Figure 4-4 Draw Lane Lines and Virtual Coil Areas

8. Click Save.

# **4.3 Set Capture Parameters**

# 4.3.1 Set License Plate Recognition Parameters

When there are vehicles of different types passing from different directions, set the license plate recognition parameters.

#### Steps

1. Go to Configuration → Device Configuration → Capture Parameters → LPR Parameters .

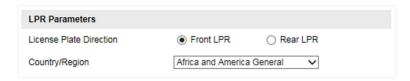

**Figure 4-5 Set License Plate Recognition Parameters** 

- 2. Select License Plate Direction.
  - Select **Front LPR** when license plates of vehicles from the approaching direction need to be recognized.
  - Select Rear LPR when license plates of vehicles from the leaving direction need to be recognized.
- **3.** Set **Country/Region** according to the actual needs.
- 4. Click Save.

# 4.3.2 Set Supplement Light Parameters

Supplement light can enhance the image stabilization and adjust the brightness and color temperature. You can use supplement light to supplement light at night or when the light is dim.

#### **Steps**

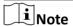

- Only when the solid light is connected, can the set parameters take effect.
- The supported parameters vary with different models. The actual device prevails.
- 1. Go to Configuration → Device Configuration → Capture Parameters → Supplement Light Parameters .

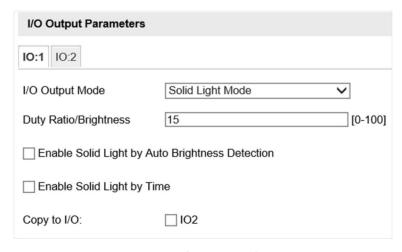

**Figure 4-6 Set Supplement Light Parameters** 

2. Select the I/O.

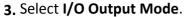

- Select **Solid Light Mode** when you need to use the solid light.
- Select **Housing Fan Mode** when you need to use the fan.

 $\square_{\mathsf{Note}}$ 

I/O output modes vary with different models. The actual device prevails.

4. Set other control parameters.

#### **Duty Ratio/Brightness**

It is the time occupation of the high level in a certain period. The higher the duty ratio, the brighter the solid light. High duty ratio will cut life span of the solid light.

#### **Enable Solid Light by Auto Brightness Detection**

Check it when you want the solid light to be controlled by detecting the surroundings brightness automatically. Set **Brightness Threshold**. The higher the threshold is, the harder the solid light can be enabled.

#### **Enable Solid Light by Time**

Check it when you want the solid light to be enabled during a fixed time period. Set **Start Time** and **End Time**.

#### **Enable Housing Fan**

Under Housing Fan Mode, check it when you need to enable the fan.

 $\bigcap$ iNote

Enabling solid light by brightness and time are conflicted with each other. You can only enable one function at once.

- **5. Optional:** Select other I/O(s) to copy the same settings.
- 6. Click Save.

#### 4.3.3 Set Picture Composition

You can enable the picture composition to composite several pictures into one to make it convenient to view the violation captured pictures.

#### **Steps**

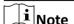

Functions and parameters vary with different models. The actual device prevails.

- 1. Go to Configuration  $\rightarrow$  Device Configuration  $\rightarrow$  Capture Parameters  $\rightarrow$  Picture Composition.
- 2. Check Enable Composition.

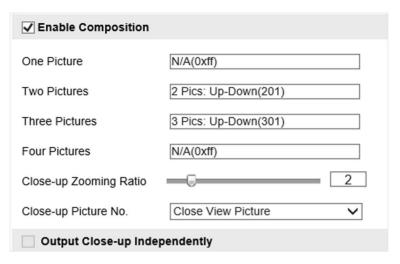

**Figure 4-7 Set Picture Composition** 

- 3. Set composition types for different picture quantities.
- 4. Set other composition parameters.

#### **Close-up Zooming Ratio**

The higher the value is, the larger the close-up is.

#### Close-up Picture No.

It is the picture where the close-up comes from.

**5. Optional:** Check **Output Close-up Independently** to output close-up pictures independently when the picture composition is not enabled.

 $\bigcap_{\mathbf{i}}_{\mathsf{Note}}$ 

Enabling composition and outputting close-up independently functions conflict with each other. You can only enable one.

6. Click Save.

## 4.3.4 Set Capture Overlay

If you want to overlay information on the captured pictures, set capture overlay.

#### **Steps**

- 1. Go to Configuration → Device Configuration → Text Overlay → Capture Overlay Configuration .
- 2. Check Text Overlay on Capture.

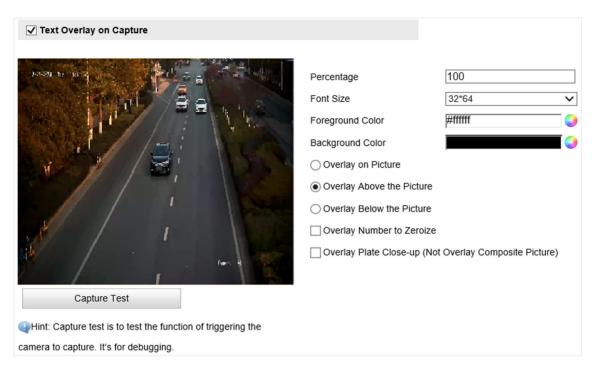

**Figure 4-8 Set Capture Overlay** 

3. Set capture overlay parameters.

#### **Percentage**

It is the percentage that the overlaid information occupies on the picture. For example, if you set the percentage to 50, the overlaid information in a row will occupy up to half of the image width, and the excess content will be overlaid from a new line.

#### **Overlay Number to Zeroize**

When the overlaid number digits are smaller than the fixed digits, 0 will be overlaid before the overlaid number. For example, the fixed digits for lane No. is 2. If the lane No. is 1, 01 will be overlaid on the picture.

## **Overlay Plate Close-up**

Check it to overlay license plate close-up picture on the captured picture.

4. Select the overlay information from the list.

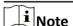

The overlay information varies with different models. The actual device prevails.

5. Set the overlay information.

**Set Type** You can edit the type.

**Set Overlay** For some information types, you can edit the detailed information. **Information** 

**Set Overlay Position** If you check it, the current information will be displayed from a new

line.

**Set Space Number** Edit the number of spaces between the current information and the

next one from 0 to 255. 0 means there is no space.

Set Line Break Characters Edit the number of characters from 0 to 100 between the current information line and the previous information line. 0 means no line

break.

Adjust overlay sequence

Click  $\uparrow$  /  $\downarrow$  to adjust the display sequence of the overlay

information.

6. Click Save.

# 4.3.5 Set Composite Picture Overlay

If you want to overlay information on the composite pictures, set composite picture overlay.

#### **Steps**

- 1. Go to Configuration → Device Configuration → Text Overlay → Composite Picture Overlay Configuration .
- 2. Check Text Overlay on Capture.

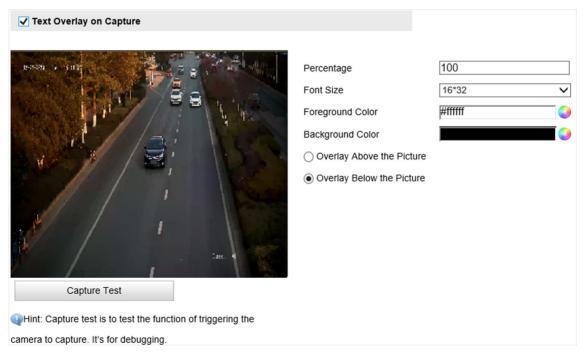

Figure 4-9 Set Composite Picture Overlay

3. Set composite picture overlay parameters.

#### **Percentage**

It is the percentage that the overlaid information occupies on the picture. For example, if you set the percentage to 50, the overlaid information in a row will occupy up to half of the image width, and the excess content will be overlaid from a new line.

4. Select the overlay information from the list.

i Note

The overlay information varies with different models. The actual device prevails.

5. Set the overlay information.

**Set Type** You can edit the type.

**Set Overlay** Information For some information types, you can edit the detailed information.

**Set Overlay Position** 

If you check it, the current information will be displayed from a new

line.

Edit the number of spaces between the current information and the **Set Space Number** 

next one from 0 to 255. 0 means there is no space.

**Set Line Break** Characters

Edit the number of characters from 0 to 100 between the current information line and the previous information line. 0 means no line

**Adjust overlay** 

Click / / \_ to adjust the display sequence of the overlay

sequence

6. Click Save.

information.

#### 4.3.6 Set Vehicle Feature Parameters

Set vehicle feature parameters if you need to detect the vehicle features of the passing vehicle.

#### Steps

 $oxed{f i}ig|_{\sf Note}$ 

The parameters vary with different models. The actual device prevails.

- 1. Go to Configuration → Device Configuration → Capture Parameters → Vehicle Feature Parameters .
- **2.** Check the vehicle features that needed to be detected, and set the corresponding parameters.
- 3. Click Save.

## 4.3.7 Set Image Encoding Parameters

If the captured pictures are not clear, set the resolution of the captured pictures and the picture size.

#### **Steps**

1. Go to Configuration → Device Configuration → Encoding and Storage → Image Encoding.

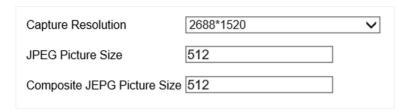

**Figure 4-10 Set Image Encoding Parameters** 

- 2. Select Capture Resolution.
- 3. Enter the picture size.

#### **JPEG Picture Size**

The size of the captured picture.

#### **Composite JEPG Picture Size**

The size of the composite picture.

4. Click Save.

## 4.4 View Real-Time Picture

You can view the real-time captured pictures and license plate information.

#### **Steps**

- 1. Go to Live View -> Real-Time Status and Traffic Flow Statistics .
- **2.** Select an item from the list, and you can view the capture scene picture and license plate picture.

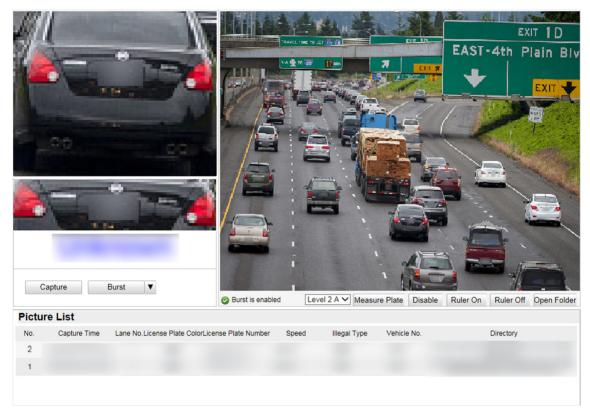

Figure 4-11 Real-Time Picture

- 3. You can do the following operations on this interface.
  - Select the arming mode. Level 1 Arming can only connect one client or web. The uploaded pictures will not be stored in the storage card. The pictures in the storage card will be uploaded to the level 1 arming. Level 2 Arming can connect three clients or webs. The pictures will be uploaded to the client/web, and stored in the storage card. Disarm is to cancel the alarm status or real-time picture.
  - Click **Capture** to enable manual capture. The captured pictures will be saved in the set local path. Or you can click **Open Folder** to view the pictures.
  - Click **Measure Plate/Ruler On** to measure the license plate pixel. After the measurement, click **Disable/Ruler Off**.
  - Click ▼ after **Burst** to set the burst parameters.

#### **Pictures Per Burst**

Up to five pictures can be captured per burst.

#### **Burst Interval**

Up to four intervals can be set, and the default interval is 100 s.

Click **Burst**, and the device will capture pictures according to the set intervals.

# 4.5 Search Picture

You can search the captured pictures stored in the storage card and export the pictures you need.

#### **Before You Start**

Install the storage card, and ensure the storage status is normal.

#### Steps

- 1. Click Picture.
- 2. Set the search conditions such as Lane No., Vehicle Type, etc.
- 3. Click Search.

The searched pictures information will be displayed in the picture list.

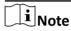

If you have set level 1 arming for the device, the captured pictures will not be saved in the storage card. Go to the saving path of scene pictures to view them. You can go to **Configuration** → **Local Configuration** to get the saving path.

4. Optional: Click sto preview the selected picture.

You can view the captured picture and the related information such as the capture time, lane No., license plate number, etc.

**5. Optional:** Check a picture or several pictures and click **Export Picture** to export it/them to the saving path you have set.

The downloaded picture(s) will be marked as "Downloaded". You can go to **Configuration** → **Local Configuration** to get the saving path of downloaded pictures.

# **Chapter 5 Live View and Local Configuration**

# 5.1 Live View

# 5.1.1 Start/Stop Live View

Click to start live view. Click to stop live view.

# 5.1.2 Select Image Display Mode

Click click to display the image in 4:3/16:9/self-adaptive display mode.

# 5.1.3 Select Stream Type

Click Main Stream / Stream / Third Stream to select the stream type. It is recommended to select the main stream to get the high-quality image when the network condition is good, and select the substream to get the fluent image when the network condition is not good enough. The third stream is custom.

# 5.1.4 Capture Picture Manually

You can capture pictures manually on the live view image and save them to the computer.

#### **Steps**

- 1. Click to start live view.
- 2. Click **a** to capture a picture.
- **3. Optional:** Click **Configuration** → **Local Configuration** to view the saving path of snapshots in live view.

#### 5.1.5 Record Manually

You can record videos manually on the live view image and save them to the computer.

- 1. Click to start live view.
- 2. Click is to start recording.
- 3. Click a to stop recording.
- **4. Optional:** Click **Configuration** → **Local Configuration** to view the saving path of record files.

# 5.1.6 Enable Digital Zoom

You can enable digital zoom to zoom in a certain part of the live view image.

#### **Steps**

- 1. Click to start live view.
- 2. Click a to enable digital zoom.
- **3.** Place the cursor on the live view image position which needs to be zoomed in. Drag the mouse rightwards and downwards to draw an area.

The area will be zoomed in.

- 4. Click any position of the image to restore to normal image.
- 5. Click at to disable digital zoom.

# 5.1.7 Enable Regional Exposure

Enable regional exposure to expose partial area of the live view image.

#### **Steps**

- **1.** Click **3.** .
- 2. Drag the cursor downwards and rightwards to select an area in the live view image.
  - The selected area can be exposed.
- 3. Click **to** disable regional exposure.

# 5.1.8 Enable Wiper

is a reserved function.

# **5.2 Local Configuration**

Go to **Configuration**  $\rightarrow$  **Local Configuration** to set the live view parameters and change the saving paths of videos, captured pictures, scene pictures, etc.

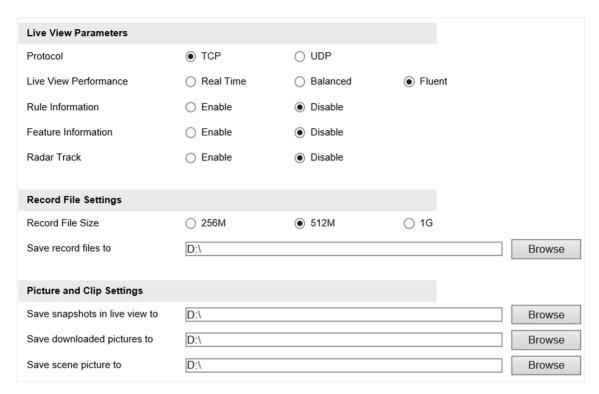

Figure 5-1 Local Configuration

#### **Protocol**

Select the network transmission protocol according to the actual needs.

#### **TCP**

Ensures complete delivery of streaming data and better video quality, yet the real-time transmission will be affected.

#### UDP

Provides real-time audio and video streams.

#### **Live View Performance**

#### **Real Time**

The video is real-time, but the video fluency may be affected.

#### **Balanced**

Balanced mode considers both the real time and fluency of the video.

#### **Fluent**

When the network condition is good, the video is fluent.

#### **Rule Information**

If you enable the rule information, tracking frames will be displayed on the live view interface when there are vehicles passing.

#### **Feature Information**

If you enable the feature information, information of the lane, traffic flow, speed, etc. will be displayed on the live view interface.

#### **Record File Size**

Select the packed size of the manually recorded video files. After the selection, the max. record file size is the value you selected.

# Save record files to

Set the saving path for the manually recorded video files.

# Save snapshots in live view to

Set the saving path of the manually captured pictures in live view mode.

# Save downloaded pictures to

Set the saving path for the downloaded pictures.

# Save scene picture to

Set the saving path of the captured pictures in the **Real-Time Status and Traffic Flow Statistics** interface.

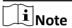

The parameters vary with different models. The actual device prevails.

# **Chapter 6 Record and Capture**

# 6.1 Set Storage Path

# 6.1.1 Set Storage Card

If you want to store the files to the storage card, make sure you insert and format the storage card in advance.

#### **Before You Start**

Insert the storage card to the device.

#### **Steps**

1. Go to Configuration → Device Configuration → Encoding and Storage → Storage Management.

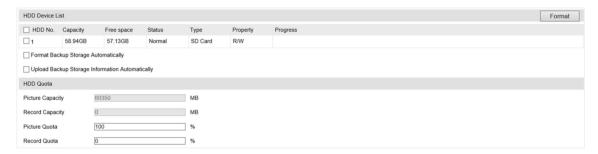

Figure 6-1 Set Storage Card

- 2. Format the storage card in two ways.
  - Check the storage card, and click **Format** to format it manually.

Note

For the newly installed storage card, you need to format it manually before using it normally.

- If you want to format the storage card automatically when the card is abnormal, check **Format Backup Storage Automatically**.
- **3. Optional:** If the device has been connected to the platform, and you want to upload the storage card information automatically, check **Upload Backup Storage Information Automatically**.
- 4. Click Save.

#### 6.1.2 Set FTP

Set FTP parameters if you want to upload the captured pictures to the FTP server.

#### **Before You Start**

Set the FTP server, and ensure the device can communicate normally with the server.

#### **Steps**

- 1. Go to Configuration → Device Configuration → Encoding and Storage → FTP.
- 2. Enable the FTP server.

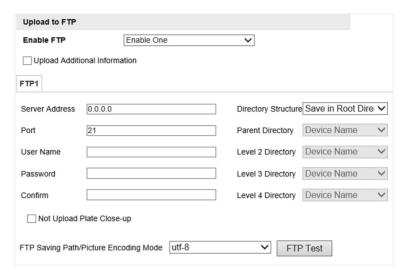

Figure 6-2 Set FTP

- **3. Optional:** Check **Upload Additional Information**, and then the related information can be attached when uploading.
- 4. Set FTP parameters.
  - 1) Enter Server Address and Port.
  - 2) Enter User Name and Password, and confirm the password.
  - 3) Select Directory Structure.

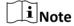

If multiple directories are needed, you can customize the directory name.

- **5. Optional:** Check **Not Upload Plate Close-up** if the license plate close-up pictures are not needed to be uploaded.
- 6. Optional: Click FTP Test to test the server connection.
- **7.** Set the name rule and separator according to the actual needs.
- **8. Optional:** Edit OSD information which can be uploaded to the FTP server with the pictures to make it convenient to view and distinguish the data.
- 9. Click Save.

#### 6.1.3 Set Listening Host

The listening host can be used to receive the uploaded information and pictures of the device arming alarm.

#### **Before You Start**

The listening service has been enabled for the listening host, and the network communication with the device is normal.

#### **Steps**

1. Go to Configuration → Device Configuration → System → Network Interface Parameters .

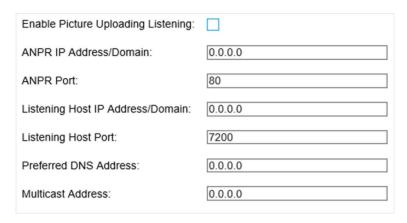

Figure 6-3 Set Listening Host

- 2. Set ANPR IP Address/Domain and ANPR Port if you need to upload the alarm information and pictures.
- **3.** Set **Listening Host IP Address/Domain** and **Listening Host Port**, and check **Enable Picture Uploading Listening** if you need to upload the alarm information and pictures.

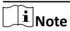

ANPR and listening conflict with each other. When you enable listening host, pictures will be uploaded via listening host in priority. When you disable listening and have set ANPR IP address and port, pictures will be uploaded via ANPR protocol.

- 4. Optional: Set Preferred DNS Address if you need to visit the device with domain name.
- 5. Optional: Set Multicast Address if you need to preview the picture via the multicast group.
- 6. Click Save.

# **6.1.4 Set Cloud Storage**

Cloud storage is a kind of network storage. It can be used as the extended storage to save the captured pictures.

#### **Before You Start**

- Arrange the cloud storage server.
- You have enabled level 1 arm in Real-Time Status and Traffic Flow Statistics.

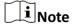

The real-time status and traffic flow statistics should be used with dedicated platform.

#### **Steps**

1. Go to Configuration → Device Configuration → Encoding and Storage → Cloud Storage .

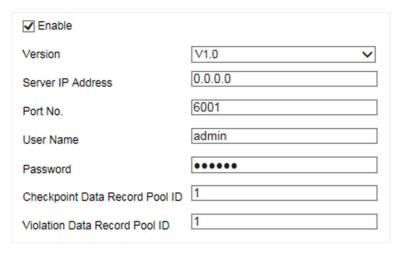

Figure 6-4 Set Cloud Storage

- 2. Check Enable.
- 3. Select Version.
- **4.** Set the server parameters.
  - 1) Enter Server IP Address and Port No.
  - 2) If you select V2.0, enter accessKey and secretKey of the resource pool.

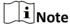

If you select **V1.0**, enter **User Name** and **Password**.

- 3) Enter the ID according to the storage area No. of the server.
- 5. Click Save.

# 6.2 Set Quota

Set the video and picture ratio in the storage.

#### **Before You Start**

Install the storage card.

#### Steps

- 1. Go to Configuration → Device Configuration → Encoding and Storage → Storage Management.
- 2. Set Picture Quota and Record Quota according to the actual needs.

**i** Note

The percentage sum of the picture and record quota ratio should be 100%.

3. Click Save.

#### What to do next

Format the storage card after the settings.

# 6.3 Set Record Schedule

Set record schedule to record video automatically during configured time periods.

#### **Before You Start**

Ensure the storage status is normal. You are recommended to set the video quota ratio as not 0.

#### Steps

1. Go to Configuration → Device Configuration → Encoding and Storage → Record Schedule.

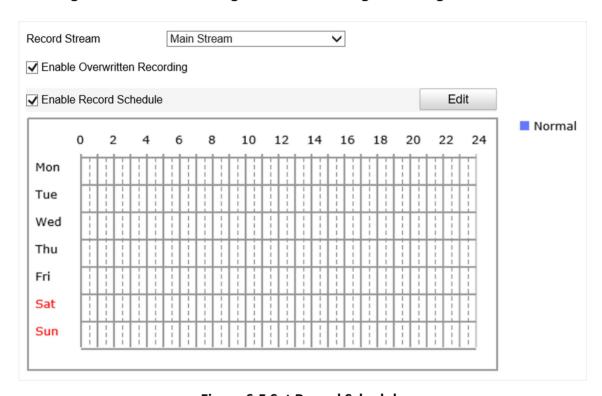

Figure 6-5 Set Record Schedule

2. Optional: Check Enable Overwritten Recording.

When the storage is full, the earliest videos will be overwritten.

- 3. Check Enable Record Schedule.
- 4. Click Edit to edit the record schedule.
  - 1) Select Customize.
  - 2) Set the start time and end time.
  - 3) **Optional:** Select the other days and click **Copy** to copy the settings to other days.
  - 4) Click OK.
- 5. Click Save.

# **Chapter 7 Encoding and Display**

# 7.1 Set Video Encoding Parameters

Set video encoding parameters to adjust the live view and recording effect.

- When the network signal is good and the speed is fast, you can set high resolution and bitrate to raise the image quality.
- When the network signal is bad and the speed is slow, you can set low resolution, bitrate, and frame rate to guarantee the image fluency.
- When the network signal is bad, but the resolution should be guaranteed, you can set low bitrate and frame rate to guarantee the image fluency.
- Main stream stands for the best stream performance the device supports. It usually offers the
  best resolution and frame rate the device can do. But high resolution and frame rate usually
  means larger storage space and higher bandwidth requirements in transmission. Sub-stream
  usually offers comparatively low resolution options, which consumes less bandwidth and storage
  space. Third stream is offered for customized usage.

#### **Steps**

- 1. Go to Configuration → Device Configuration → Encoding and Storage → Video Encoding.
- 2. Set the parameters for different streams.

#### **Stream Type**

Only video stream is available.

#### **Bitrate**

Select relatively large bitrate if you need good image quality and effect, but more storage spaces will be consumed. Select relatively small bitrate if storage requirement is in priority.

#### **Frame Rate**

It is to describe the frequency at which the video stream is updated and it is measured by frames per second (fps). A higher frame rate is advantageous when there is movement in the video stream, as it maintains image quality throughout.

#### Resolution

The higher the resolution is, the clearer the image will be. Meanwhile, the network bandwidth requirement is higher.

#### **SVC**

Scalable Video Coding (SVC) is an extension of the H.264/AVC and H.265 standard. Enable the function and the device will automatically extract frames from the original video when the network bandwidth is insufficient.

# **Bitrate Type**

Select the bitrate type to constant or variable.

#### **Image Quality**

When bitrate type is variable, 6 levels of image quality are selectable. The higher the image quality is, the higher requirements of the network bandwidth.

#### **Profile**

When you select H.264 or H.265 as video encoding, you can set the profile. Selectable profiles vary according to device models.

#### I Frame Interval

It refers to the number of frames between two key frames. The larger the I frame interval is, the smaller the stream fluctuation is, but the image quality is not that good.

# **Video Encoding**

The device supports multiple video encoding types, such as H.264, H.265, and MJPEG. Supported encoding types for different stream types may differ. H.265 is a new encoding technology. Compared with H.264, it reduces the transmission bitrate under the same resolution, frame rate, and image quality.

3. Click Save.

# 7.2 Set Image Parameters

You can adjust the image parameters to get clear image.

#### **Steps**

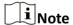

The supported parameters may vary with different models. The actual device prevails.

1. Go to Configuration → Device Configuration → Image Parameters → General Parameters / Configuration → Device Configuration → Image Parameters → Video .

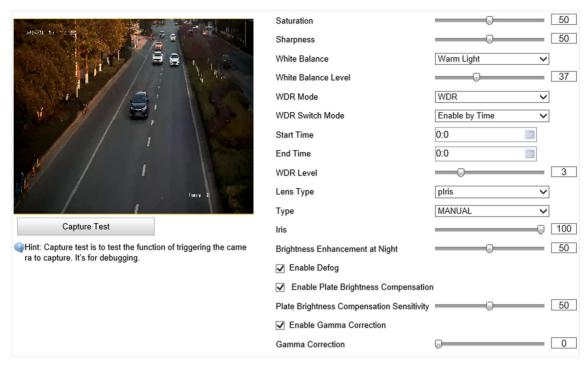

**Figure 7-1 Set General Parameters** 

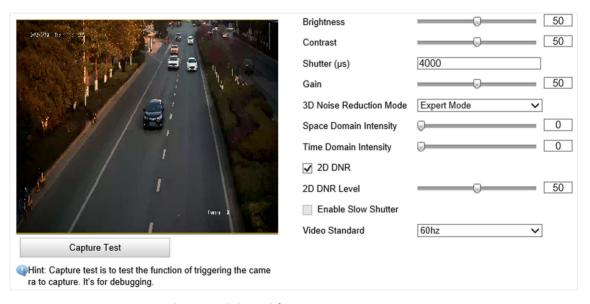

**Figure 7-2 Set Video Image Parameters** 

2. Set the relevant parameters.

#### Saturation

It refers to the colorfulness of the image color.

#### **Sharpness**

It refers to the edge contrast of the image.

#### **White Balance**

It is the white rendition function of the device used to adjust the color temperature according to the environment. The higher the **White Balance Level** is, the stronger the effect is.

#### **WDR Mode**

Wide Dynamic Range (WDR) can be used when there is a high contrast of the bright area and the dark area of the scene.

#### **Lens Type**

In **Auto** mode, the lens can adjust automatically according to the current light strength. In **Manual** mode, you need to adjust the lens manually. Choose **plris** if the lens has been changed to piris lens and set the type and iris value accordingly.

# **Brightness Enhancement at Night**

The scene brightness will be enhanced at night automatically.

## **Enable Defog**

Enable it to get a clear image in foggy days.

#### **Enable Plate Brightness Compensation**

Enable plate brightness compensation to realize brightness compensation of the license plate. The higher the sensitivity is, the easier this function can be enabled.

#### **Enable Gamma Correction**

The higher the gamma correction value is, the stronger the correction strength is.

#### **Brightness**

It refers to the max. brightness of the image.

#### Contrast

It refers to the contrast of the image. Set it to adjust the levels and permeability of the image.

#### Shutter

If the shutter speed is quick, the details of the moving objects can be displayed better. If the shutter speed is slow, the outline of the moving objects will be fuzzy and trailing will appear.

#### Gain

It refers to the upper limit value of limiting image signal amplification. It is recommended to set a high gain if the illumination is not enough, and set a low gain if the illumination is enough.

#### **3D Noise Reduction Mode**

In **Normal Mode**, the higher the **Noise Reduction Level** is, the stronger the noise will be reduced. But if it is too high, the image may become fuzzy.

In **Expert Mode**, set **Space Domain Intensity** and **Time Domain Intensity**. If the space domain intensity is too high, the outline of the image may become fuzzy and the details may be lost. If the time domain intensity is too high, trailing may appear.

#### **2D DNR**

The higher the **2D DNR Level** is, the stronger the noise will be reduced. But if it is too high, the image may become fuzzy.

#### **Enable Slow Shutter**

This function can be used in underexposure condition. It lengthens the shutter time to ensure full exposure. The higher the **Slow Shutter Level** is, the slower the shutter speed is.

#### **Video Standard**

Select the video standard according to the actual power supply frequency.

#### 7.3 Set ICR

ICR adopts mechanical IR filter to filter IR in the day to guarantee the image effect, and to remove the IR filter at night to guarantee full-spectrum rays can get through the device.

#### **Steps**

1. Go to Configuration  $\rightarrow$  Device Configuration  $\rightarrow$  Image Parameters  $\rightarrow$  ICR.

2. Select ICR Mode.

**Auto-Switch** Switches to ICR mode automatically at night or in dark light conditions.

**Manual Switch** Select **Day/Night Mode** to switch to the day or night manually.

**Scheduled Mode** Set day/night mode, start time, and end time to switch to ICR mode only

during the set time period.

**No Switch** Disable the ICR mode.

3. Click Save.

#### 7.4 Set ROI

ROI (Region of Interest) encoding helps to assign more encoding resources to the region of interest, thus to increase the quality of the ROI whereas the background information is less focused.

#### **Before You Start**

Please check the video encoding type. ROI is supported when the video encoding type is H.264 or H.265.

#### **Steps**

1. Go to Configuration  $\rightarrow$  Device Configuration  $\rightarrow$  Encoding and Storage  $\rightarrow$  ROI.

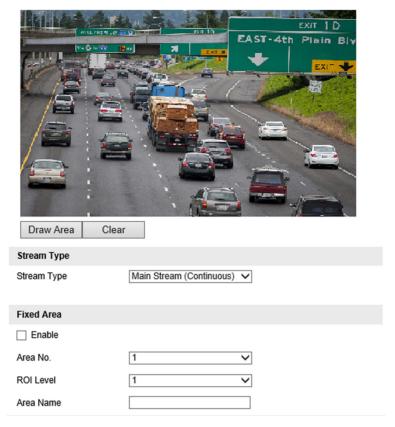

Figure 7-3 Set ROI

- 2. Select Stream Type.
- 3. Set ROI region.
  - 1) Check Enable.
  - 2) Select Area No.
  - 3) Click Draw Area.
  - 4) Drag the mouse on the live view image to draw a fixed area.
  - 5) Select the fixed area that needs to be adjusted and drag the mouse to adjust its position.
  - 6) Click Stop Drawing.
- 4. Select Area No. and ROI Level and enter Area Name.

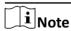

The higher the ROI level is, the clearer the image of the detected area is.

- 5. Click Save.
- **6. Optional:** Select other area codes and repeat the steps above if you need to draw multiple fixed areas.

#### 7.5 Set OSD

You can customize OSD information on the live view.

#### **Steps**

1. Go to Configuration  $\rightarrow$  Device Configuration  $\rightarrow$  Text Overlay  $\rightarrow$  OSD Settings.

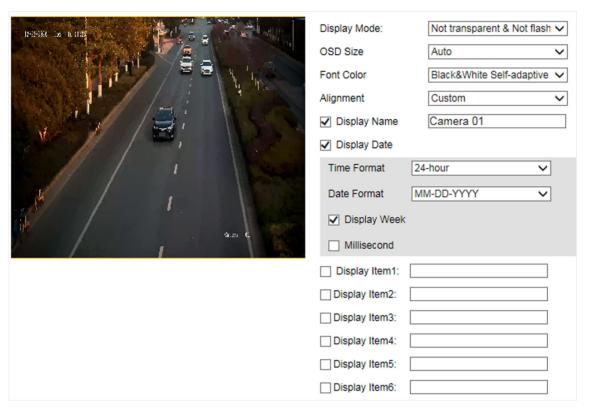

Figure 7-4 Set OSD

2. Set the display mode, size, color, etc.

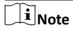

The supported functions vary with different models. The actual device prevails.

- 3. Set the display content.
  - 1) Check **Display Name** and enter the name.
  - 2) Check **Display Date**, and set the time and date format.
  - 3) Check **Display Week** or **Millisecond** according to your needs.
- **4. Optional:** Check the display item(s) and enter information in the text field(s).
- **5.** Drag the red frames on the live view image to adjust the OSD positions.
- 6. Click Save.

#### Result

The set OSD will be displayed in live view image and recorded videos.

# **Chapter 8 Network Configuration**

# 8.1 Set IP Address

IP address must be properly configured before you operate the device over network. IPv4 and IPv6 are both supported. Both versions can be configured simultaneously without conflicting to each other.

#### **Steps**

1. Go to Configuration → Device Configuration → System → Network Interface Parameters .

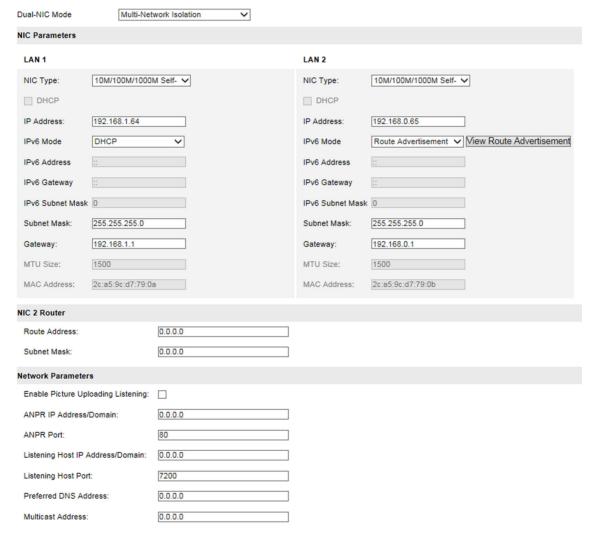

Figure 8-1 Set IP Address

- 2. Select Dual-NIC Mode.
- 3. Set the parameters below.

#### **NIC Type**

Select a NIC (Network Interface Card) type according to your network condition.

#### **IP Address**

Two modes are available.

#### **DHCP**

The device automatically gets the IP parameters from the network if you check **DHCP**. The device IP address is changed after enabling the function. You can use SADP to get the device IP address.

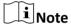

The network that the device is connected to should support DHCP.

#### Manual

You can set the device IP parameters manually. Enter IP Address, Subnet Mask, and Gateway.

#### IPv6

Three IPv6 modes are available.

#### **Route Advertisement**

The IPv6 address is generated by combining the route advertisement and the device Mac address.

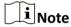

Route advertisement mode requires the support from the router that the device is connected to.

#### **DHCP**

The IPv6 address is assigned by the server, router, or gateway.

#### Manual

Enter IPv6 Address, IPv6 Subnet Mask, and IPv6 Gateway. Consult the network administrator for required information.

#### MTU

It stands for maximum transmission unit. It is the size of the largest protocol data unit that can be communicated in a single network layer transaction.

The valid value range of MTU is 1280 to 1500.

#### Multicast

Multicast is group communication where data transmission is addressed to a group of destination devices simultaneously. After setting **Multicast Address**, you can send the source data efficiently to multiple receivers.

#### Router

Enter Route Address and Subnet Mask if the device is connected to a router.

#### **DNS**

It stands for domain name server. It is required if you need to visit the device with domain name. And it is also required for some applications (e.g., sending email). Set **Preferred DNS Server** properly if needed.

4. Click Save.

# 8.2 Connect to ISUP Platform

ISUP (EHome) is a platform access protocol. The device can be remotely accessed via this platform.

#### **Before You Start**

- · Create the device ID on ISUP platform.
- Ensure the device can communicate with the platform normally.

#### **Steps**

1. Go to Configuration  $\rightarrow$  Device Configuration  $\rightarrow$  System  $\rightarrow$  ISUP Protocol.

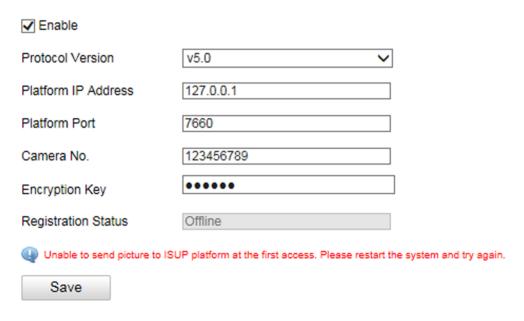

Figure 8-2 Connect to ISUP Platform

- 2. Check Enable.
- 3. Select Protocol Version.
- 4. Enter Platform IP Address, Platform Port, and Camera No.

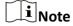

The camera No. should be the same with the added one on the ISUP platform.

5. Optional: Enter Encryption Key if you select v5.0.

6. Click Save.

7. Optional: View Registration Status.

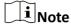

When the registration status shows online, you can add or manage the device via the platform software. Refer to its corresponding manual for details.

#### 8.3 Set DDNS

You can use the Dynamic DNS (DDNS) for network access. The dynamic IP address of the device can be mapped to a domain name resolution server to realize the network access via domain name.

#### **Before You Start**

- · Register the domain name on the DDNS server.
- Set the LAN IP address, subnet mask, gateway, and DNS server parameters. Refer to "Set IP Address" for details.
- Complete port mapping. The default ports are 80, 8000, and 554.

#### Steps

1. Go to Configuration → Device Configuration → System → DDNS.

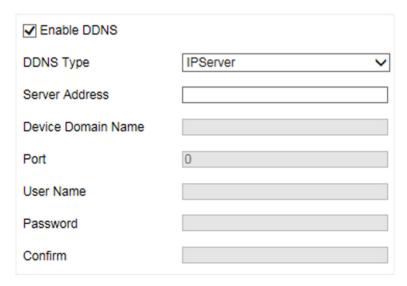

Figure 8-3 Set DDNS

- 2. Check Enable DDNS.
- 3. Enter the server address and other information.
- 4. Click Save.
- **5.** Access the device.

By Browser

Enter the domain name in the browser address bar to access the device.

**By Client Software** Add domain name to the client software. Refer to the client software manual for specific adding methods.

#### 8.4 Set IEEE 802.1X

IEEE 802.1X is a port-based network access control. It enhances the security level of the LAN/WLAN. When devices connect to the network with IEEE 802.1X standard, the authentication is needed.

#### **Steps**

1. Go to Configuration  $\rightarrow$  Device Configuration  $\rightarrow$  System  $\rightarrow$  802.1X.

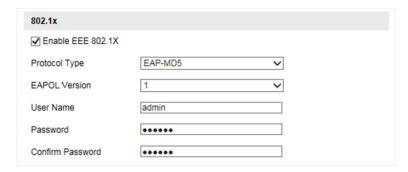

Figure 8-4 Set IEEE 802.1X

- 2. Check Enable EEE 802.1X.
- 3. Select Protocol Type and EAPOL Version.

#### **Protocol Type**

If you use **EAP-MD5**, the authentication server must be configured. Register a user name and password for 802.1X in the server in advance. Enter the user name and password for authentication.

#### **EAPOL Version**

The EAPOL version must be identical with that of the router or the switch.

- 4. Enter User Name and Password registered in the server.
- 5. Confirm the password.
- 6. Click Save.

# 8.5 Set Image and Video Library

Set the interaction parameters of the device consistent with those of the image and video library platform via the image and video library (1400) protocol, and register the device on the platform. When the device generates alarm signals, the alarm information will be sent to the platform.

#### **Steps**

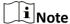

The function varies with different models. The actual device prevails.

- 1. Go to Configuration  $\rightarrow$  Device Configuration  $\rightarrow$  System  $\rightarrow$  Image and Video Library.
- 2. Check Enable.
- 3. Set the parameters such as the device ID, user name, password, etc.

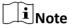

The parameters should be consistent with those on the image and video library platform.

**4.** Set other parameters.

# **Heartbeat Cycle**

The connection time between the device and the image and video library platform.

#### Max. Times of Heartbeat Timeout

The max. times of heartbeat timeout when the device connects to the image and video library platform.

- 5. View Registration Status.
- 6. Set Camera ID of the channel.
- 7. Click Save.

#### 8.6 Set Port

The device port can be modified when the device cannot access the network due to port conflicts.

Go to Configuration  $\rightarrow$  Device Configuration  $\rightarrow$  System  $\rightarrow$  Port for port settings.

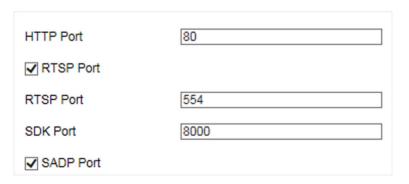

Figure 8-5 Set Port

#### **HTTP Port**

It refers to the port through which the browser accesses the device. For example, when the **HTTP Port** is modified to 81, you need to enter *http://192.168.1.64:81* in the browser for login.

#### **RTSP Port**

It refers to the port of real-time streaming protocol.

#### **SDK Port**

It refers to the port through which the client adds the device.

#### **SADP Port**

It refers to the port through which the SADP software searches the device.

# **i**Note

- After editing the port, access to the device via new port.
- Reboot the device to take the new settings into effect.
- The supported ports vary with different models. The actual device prevails.

# **Chapter 9 Serial Port Configuration**

#### 9.1 Set RS-485

Set RS-485 parameters if the device needs to be connected to other peripheral devices controlled by RS-485 serial port.

#### **Before You Start**

The corresponding device has been connected via the RS-485 serial port.

#### **Steps**

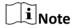

The supported parameters may vary with different models. The actual device prevails.

1. Go to Configuration  $\rightarrow$  Device Configuration  $\rightarrow$  System  $\rightarrow$  Serial Port Parameters.

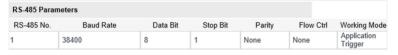

Figure 9-1 Set RS-485

2. Set Baud Rate, Data Bit, Stop Bit, Parity, and Flow Ctrl.

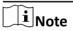

The parameters should be same with those of the connected device.

3. Select Working Mode as Application Trigger.

#### **Application Trigger**

When a signal trigger device (such as radar) gets connected to the device via the RS-485 serial port, select this mode for receiving trigger signals.

4. Click Save.

#### 9.2 Set RS-232

Set RS-232 parameters if you need to debug the device via RS-232 serial port.

#### **Before You Start**

The debugging device has been connected via the RS-232 serial port.

- 1. Go to Configuration  $\rightarrow$  Device Configuration  $\rightarrow$  System  $\rightarrow$  Serial Port Parameters.
- 2. Click Advanced Settings.

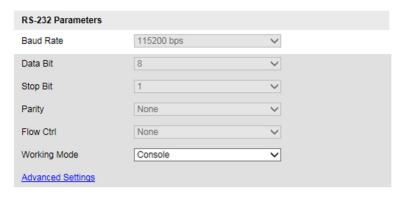

Figure 9-2 Set RS-232

3. Set Baud Rate, Data Bit, Stop Bit, etc.

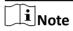

The parameters should be same with those of the connected device.

4. Select Working Mode.

#### Console

Select it when you need to debug the device via RS-232 serial port.

#### **Transparent Channel**

Select it, and the network command can be transmitted to RS-232 control command via the RS-232 serial port.

#### **Narrow Band Transmission**

Reserved.

5. Click Save.

# **Chapter 10 Exception Alarm**

Set exception alarm when the network is disconnected, the IP address is conflicted, etc.

# **Steps**

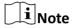

The supported exception types vary with different models. The actual device prevails.

1. Go to Configuration → Device Configuration → Events → Exception Event .

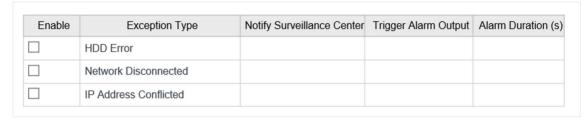

Figure 10-1 Set Exception Alarm

- 2. Select the exception type(s) and the linkage method.
- 3. Click Save.

# **Chapter 11 Safety Management**

# 11.1 Manage User

The administrator can add, modify, or delete other accounts, and grant different permissions to different user levels.

#### **Steps**

- 1. Go to Configuration → Device Configuration → User Management.
- 2. Add a user.
  - 1) Click Add.
  - 2) Enter User Name and select Level.
  - 3) Enter Admin Password, Password, and confirm the password.

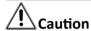

To increase security of using the device on the network, please change the password of your account regularly. Changing the password every 3 months is recommended. If the device is used in high-risk environment, it is recommended that the password should be changed every month or week.

4) Assign remote permission to users based on needs.

#### User

Users can be assigned permission of viewing live video and changing their own passwords, but no permission for other operations.

#### Operator

Operators can be assigned all permission except for operations on the administrator and creating accounts.

5) Click OK.

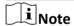

The administrator can add up to 31 user accounts.

- 3. You can do the following operations.
  - Select a user and click **Modify** to change the password and permission.
  - Select a user and click **Delete** to delete the user.

# 11.2 Enable User Lock

To raise the data security, you are recommended to lock the current IP address.

- 1. Go to Configuration → Device Configuration → System → Service.
- 2. Check Enable User Lock.

#### 3. Click Save.

#### Result

When the times you entered incorrect passwords have reached the limit, the current IP address will be locked automatically.

#### 11.3 Set HTTPS

# 11.3.1 Create and Install Self-signed Certificate

HTTPS is a network protocol that enables encrypted transmission and identity authentication, which improves the security of remote access.

#### **Steps**

- 1. Go to Configuration  $\rightarrow$  Device Configuration  $\rightarrow$  System  $\rightarrow$  HTTPS.
- 2. Select Create Self-Signed Certificate.
- 3. Click Create.
- Follow the prompt to enter Country/Region, IP Address, Valid Date (Day), and other parameters.
- 5. Click OK.

#### Result

The device will install the self-signed certificate by default.

#### 11.3.2 Install Authorized Certificate

If the demand for external access security is high, you can create and install authorized certificate via HTTPS protocol to ensure the data transmission security.

- 1. Go to Configuration → Device Configuration → System → HTTPS.
- 2. Select Create the certificate request first and continue the installation.
- 3. Click Create.
- 4. Follow the prompt to enter Country/Region, IP Address, and other parameters.
- **5.** Click **Download** to download the certificate request and submit it to the trusted authority for signature.
- 6. Import certificate to the device.
  - Select **Signed certificate is available. Start the installation directly.** Click **Browse** and **Install** to import the certificate to the device.
  - Select Create the certificate request first and continue the installation. Click Browse and Install to import the certificate to the device.
- 7. Click Save.

# **11.4 Set SSH**

To raise network security, disable SSH service. The configuration is only used to debug the device for the professionals.

- 1. Go to Configuration  $\rightarrow$  Device Configuration  $\rightarrow$  System  $\rightarrow$  Service.
- 2. Uncheck Enable SSH Service.
- 3. Click Save.

# **Chapter 12 Maintenance**

#### 12.1 View Device Information

# **Basic Information and Algorithms Library Version**

Go to Configuration → Device Configuration → System → Device Information to view the basic information and algorithms library version of the device.

You can edit **Device Name** and **Device No.** The device No. is used to control the device. It is recommended to reserve the default value.

#### **Device Status**

Go to **Configuration** → **Device Status** to view the device status.

# 12.2 View Thermal Camera Information

The device supports viewing the detailed information of the connected thermal camera.

Go to **Configuration** → **Device Configuration** → **Thermal Imaging Management** to view name, model, and other information of the thermal camera.

# **12.3 Log**

#### 12.3.1 Enable System Log Service

The security audit logs refer to the security operation logs. You can search and analyze the security log files of the device so as to find out the illegal intrusion and troubleshoot the security events. Security audit logs can be saved on device internal storage. The log will be saved every half hour after device booting. Due to limited storage space, you are recommended to save the logs on a log server.

#### **Steps**

- 1. Go to Configuration → Device Configuration → System → Service .
- 2. Check Enable Syslog Service.
- 3. Enter IP Address and Port of the log server.
- 4. Click Save.

#### Result

The device will upload the security audit logs to the log server regularly.

# 12.3.2 Search Log

Log helps to locate and troubleshoot problems.

#### **Steps**

- 1. Click Log.
- 2. Set search conditions.
- 3. Click Search.

The matched log files will be displayed on the log list.

**4. Optional:** Click **Save Log** to save the log files to your computer.

# 12.4 Upgrade

Upgrade the system when you need to update the device version.

#### **Before You Start**

Prepare the upgrade file.

#### **Steps**

- 1. Go to Configuration → Device Configuration → System Maintenance → Upgrade .
- 2. Click Browse to select the upgrade file.
- 3. Click Upgrade.
- 4. Click **OK** in the popup window.

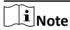

The upgrade process will take 1 to 10 minutes. Do not cut off the power supply.

#### Result

The device will reboot automatically after upgrade.

# 12.5 Reboot

When the device needs to be rebooted, reboot it via the software instead of cutting off the power directly.

- 1. Go to Configuration → Device Configuration → System Maintenance → Reboot .
- 2. Click Reboot.
- 3. Click OK to reboot the device.

# 12.6 Restore Parameters

When the device is abnormal caused by the incorrect set parameters, you can restore the parameters.

#### **Steps**

- 1. Go to Configuration → Device Configuration → System Maintenance → Default .
- 2. Select the restoration mode.
  - Click **Restore** to restore the parameters except the IP parameters and user parameters to the default settings.
  - Click **Restore Factory Settings** to restore all the parameters to the factory settings.
- 3. Click OK.

# 12.7 Synchronize Time

Synchronize the device time when it is inconsistent with the actual time.

#### **Steps**

- 1. Go to Configuration → Device Configuration → System → Time Settings .
- 2. Select Time Zone.
- 3. Select Time Sync. Mode.

#### NTP Time Sync.

Select it to synchronize the device time with that of the NTP server. Set **Server Address**, **NTP Port**, and **Interval**. Click **NTP Test** to test if the connection between the device and the server is normal.

#### Manual Time Sync.

Select it to synchronize the device time with that of the computer. Set time manually, or check **Sync. with computer time**.

#### **SDK**

If the remote host has been set for the device, select it to synchronize time via the remote host.

#### **ONVIF**

Select it to synchronize time via the third-party device.

#### No

Select it to disable time synchronization.

#### ΑII

Select it, and you can select any mode above.

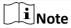

The time synchronization modes vary with different models. The actual device prevails.

4. Click Save.

## **12.8 Set DST**

If the region where the device is located adopts Daylight Saving Time (DST), you can set this function.

#### **Steps**

- 1. Go to Configuration → Device Configuration → System → DST.
- 2. Check Enable DST.
- 3. Set Start Time, End Time, and DST Bias.
- 4. Click Save.

# **12.9 Debug**

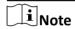

The debug configurations below are only provided to debug the device by the professionals.

# 12.9.1 Enable Information Overlay

You can overlay the algorithm POS information and positioning frames on the captured pictures or playback images.

# **Steps**

- 1. Go to Configuration → Device Configuration → Advanced Settings → System Service .
- 2. Check the debug information according to your needs.

#### **Enable Algorithm POS Information Debug**

The algorithm POS information will be overlaid on the playback image when you play back the video with the dedicated tool.

#### **Enable Positioning Frame Debug**

The positioning frames of vehicle bodies and license plates will be overlaid on the captured pictures.

3. Click Save.

# 12.9.2 Vehicle Capture and Recognition Service

Set the vehicle capture and recognition service to debug the device.

#### **Steps**

- 1. Go to Configuration → Device Configuration → Advanced Settings → Vehicle Capture and Recognition Service .
- 2. Check the service(s) according to your needs.

i

The supported services vary with different models. The actual device prevails.

#### **Not Capture No Plate Vehicle**

The vehicles without license plates will not be captured.

# **Not Capture Wrong-Way Driving Vehicle**

The wrong-way driving vehicles will not be captured.

# **Filter Checkpoint Capture of Same Vehicle**

It is used to debug the device with the same vehicle. When the same vehicle is triggered many times during a short period in the scene, the checkpoint pictures of the vehicle will not be captured.

#### **Enable Non-Motor Vehicle Flow Statistics**

Check it to count the non-motor vehicle flow.

#### **Upload Statistics Data Every Integral Minute**

Check it, and the device will upload the statistics data every integral minute according to the set statistics interval in data collection mode. For example, if you set the statistics interval as 2 minutes, then the device will upload the statistics data at 8:00:00, 8:02:00, 8:04:00, etc.

3. Click Save.

# 12.9.3 Set Image Format

You can enable smartJPEG which can save the storage space without influencing the resolution.

#### **Steps**

- 1. Go to Configuration → Device Configuration → Advanced Settings → Image Service .
- Check smartJPEG.
- 3. Click Save.

# **12.10 Export Parameters**

You can export the parameters of one device, and import them to another device to set the two devices with the same parameters.

- 1. Go to Configuration → Device Configuration → System Maintenance → Export Parameters .
- 2. Click Export Parameters.

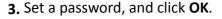

 $\bigcap$ iNote

The password is used for importing the configuration file of the current device to other devices.

- 4. Select the saving path, and enter the file name.
- 5. Click Save.

# 12.11 Import Configuration File

Import the configuration file of another device to the current device to set the same parameters.

#### **Before You Start**

Save the configuration file to the computer.

#### **Steps**

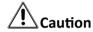

Importing configuration file is only available to the devices of the same model and same version.

- 1. Go to Configuration → Device Configuration → System Maintenance → Import Config. File .
- 2. Select Importing Method.

 $\square_{\mathbf{i}}$ Note

If you select **Import Part**, check the parameters to be imported.

- 3. Click Browse to select the configuration file.
- 4. Enter the password which is set when the configuration file is exported, and click OK.
- 5. Click Import.
- 6. Click OK on the popup window.

#### Result

The parameters will be imported, and the device will reboot.

# 12.12 Export Debug File

The technicians can export the debug file to troubleshoot and maintain the device.

- 1. Go to Configuration → Device Configuration → System Maintenance → Export Debug File.
- 2. Click Export Debug.
- 3. Select the saving path, and enter the file name.
- 4. Click Save.

# Appendix A. Communication Matrix and Device Command

Scan the QR code below to get the communication matrix of the device.

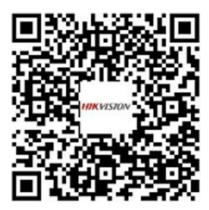

Scan the QR code below to get the device command.

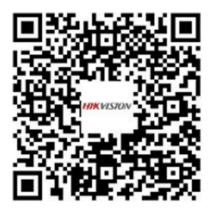

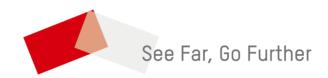